## **Finalizing the CPIP:**

After all the Project Detail Worksheets have been created, the next step will be to submit the CPIP to the Executive Budget **Office through the OnBase workflow process. This step will "Finalize" your agency's CPIP.**

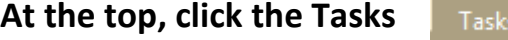

**top, click the Tasks tab**

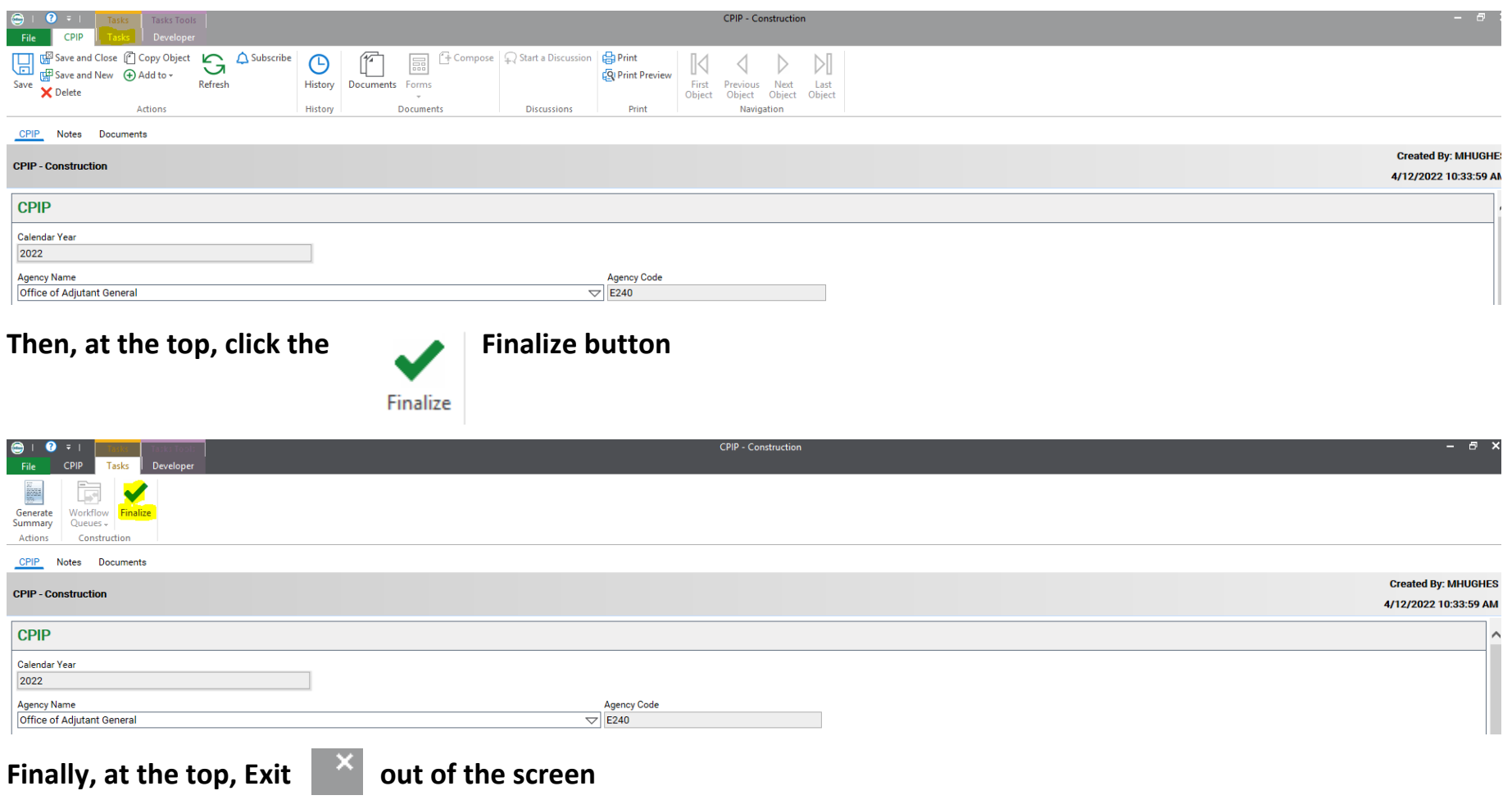

## In the Processing <sup>to Processing</sup> area, click Refresh **in Artic Contact and Street** Associates (Selecting Refresh will update your view of the status of the CPIP.)

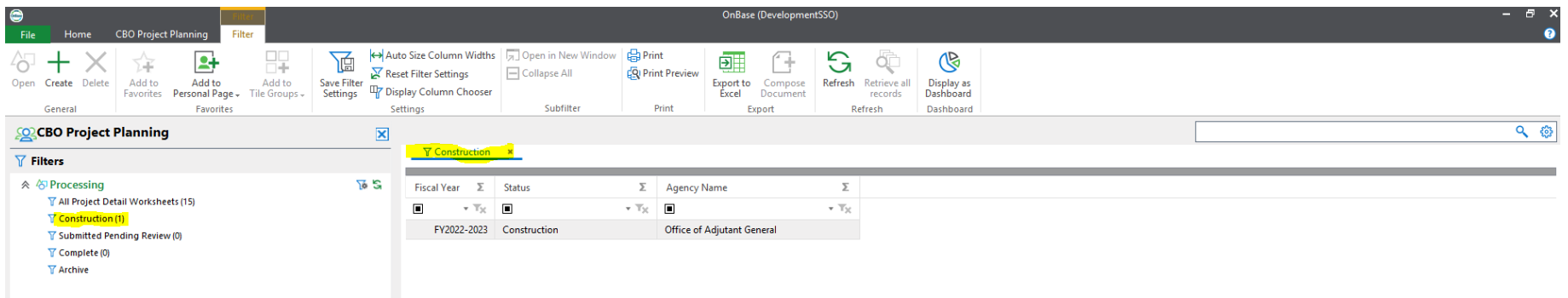

**The CPIP will be moved from**

**the Construction filter to the Submitted Pending Review**

*T* Submitted Pending Review (1) filter

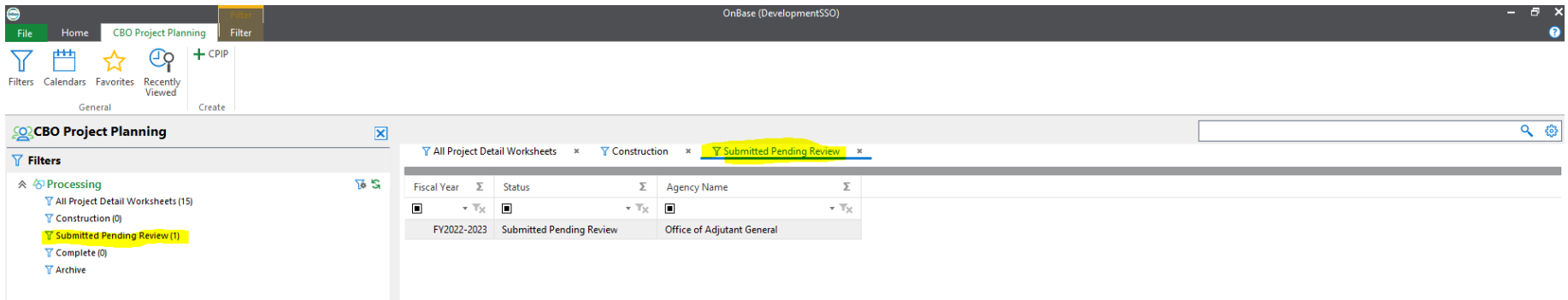

Note: Once the CPIP has been Finalized, it can no longer be edited unless the Executive Budget Office returns it to **Construction status through the Changes Required process.**